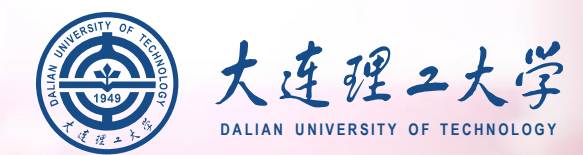

**RASH MAR** 

## **大连理工大学2020年 强基计划远程面试平台**

## **考生操作说明**

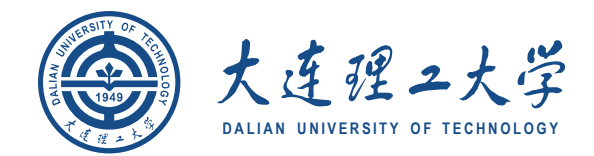

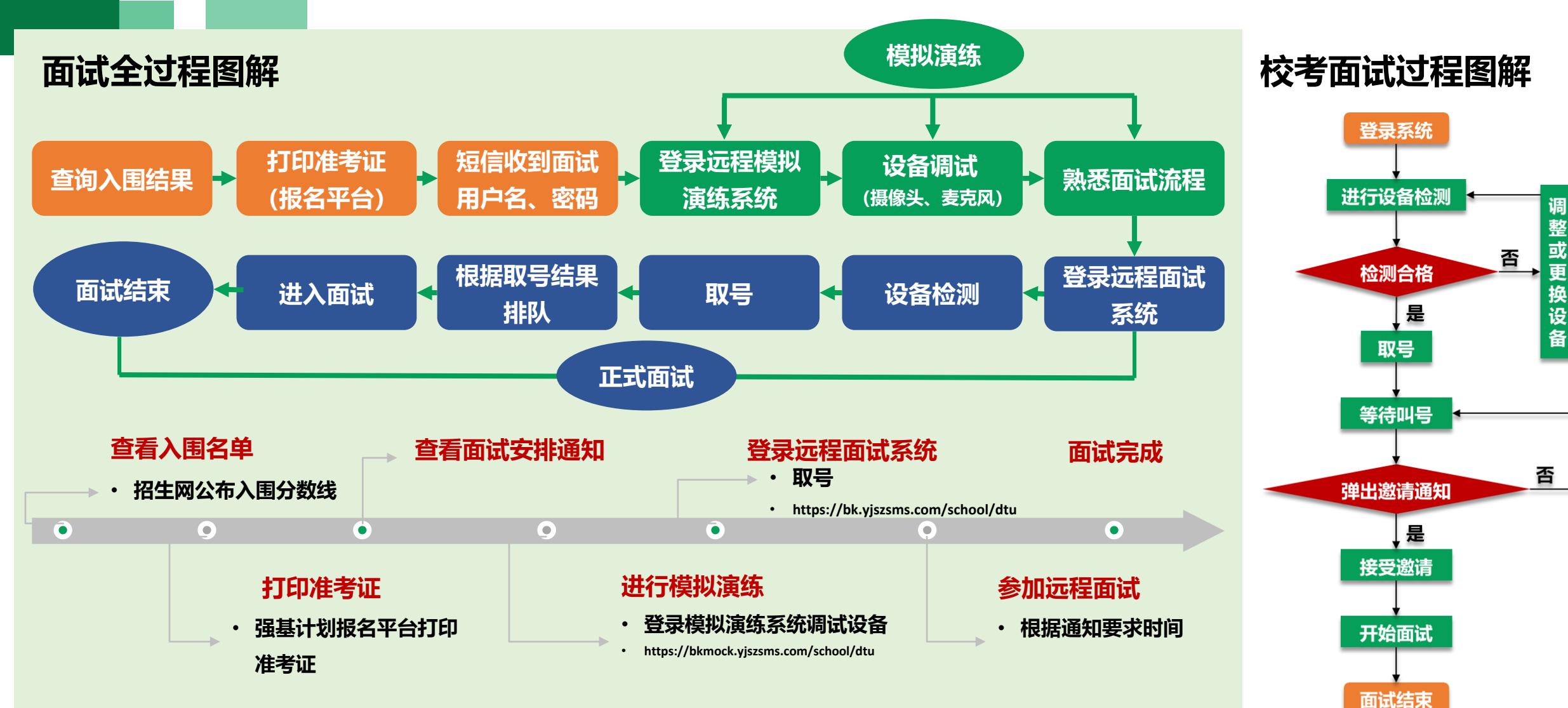

#### **面试流程图解 1**

# **面试设备准备**<br>图试设备准备

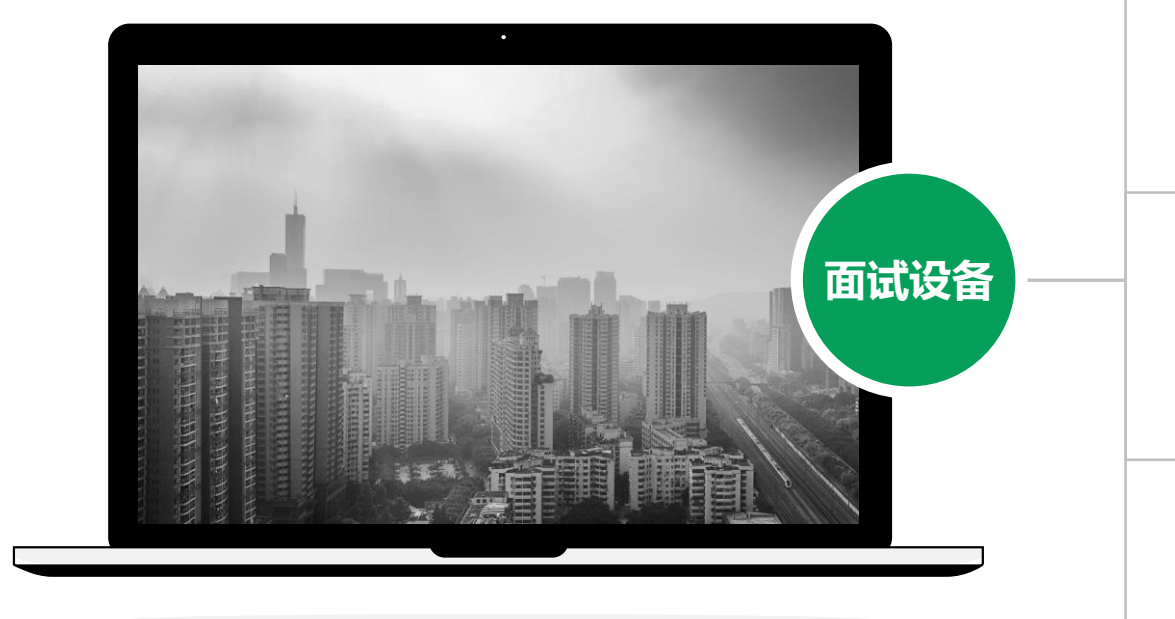

**网络 注意事项: 在访问网络时,尽量使用有线网络,不要使用人 多、拥挤的无线网络,以保证面试效果。**

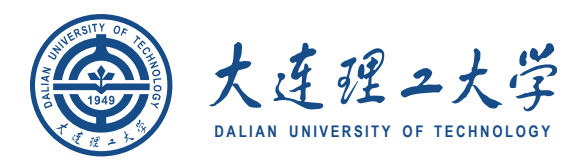

#### **电脑(主设备)、手机或电脑(副设备)**

**系统为win8以上,无硬性硬件要求,原则上系统能流畅 运行、不频繁卡顿即可;需自带或配有功能正常的摄像 头、麦克风、扬声器;手机为常见智能机,可正常使用 视频社交功能。**

#### **浏览器**

**1**

**2**

**3**

**4**

**最新版本Chrome浏览器,如果没有下载,请先下载安 装 <https://www.google.cn/intl/zh-CN/chrome/>**

#### **外设**

**摄像头、麦克风、声音设备(音箱、耳机),如主设备 使用的笔记本电脑自带以上外设可不另外准备。**

**系统使用带宽速率在1MB/s左右,普通网络一般均可支 持,建议使用网线直连电脑的上网方式避免卡顿掉线。**

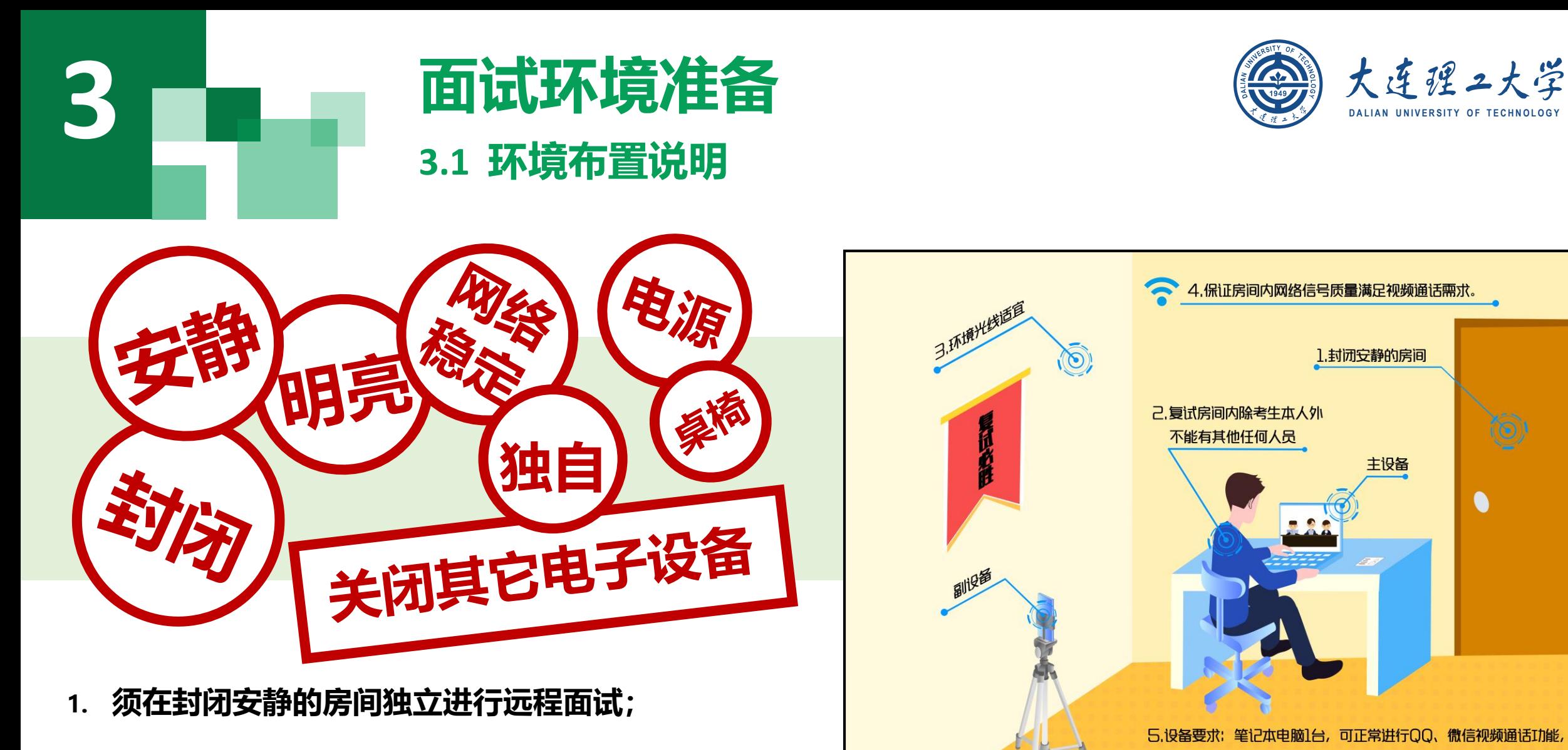

- **2. 面试房间内除本考生不能有其他任何人员;**
- **3. 除面试要求的设备外,房间其他电子设备尽量关闭。**

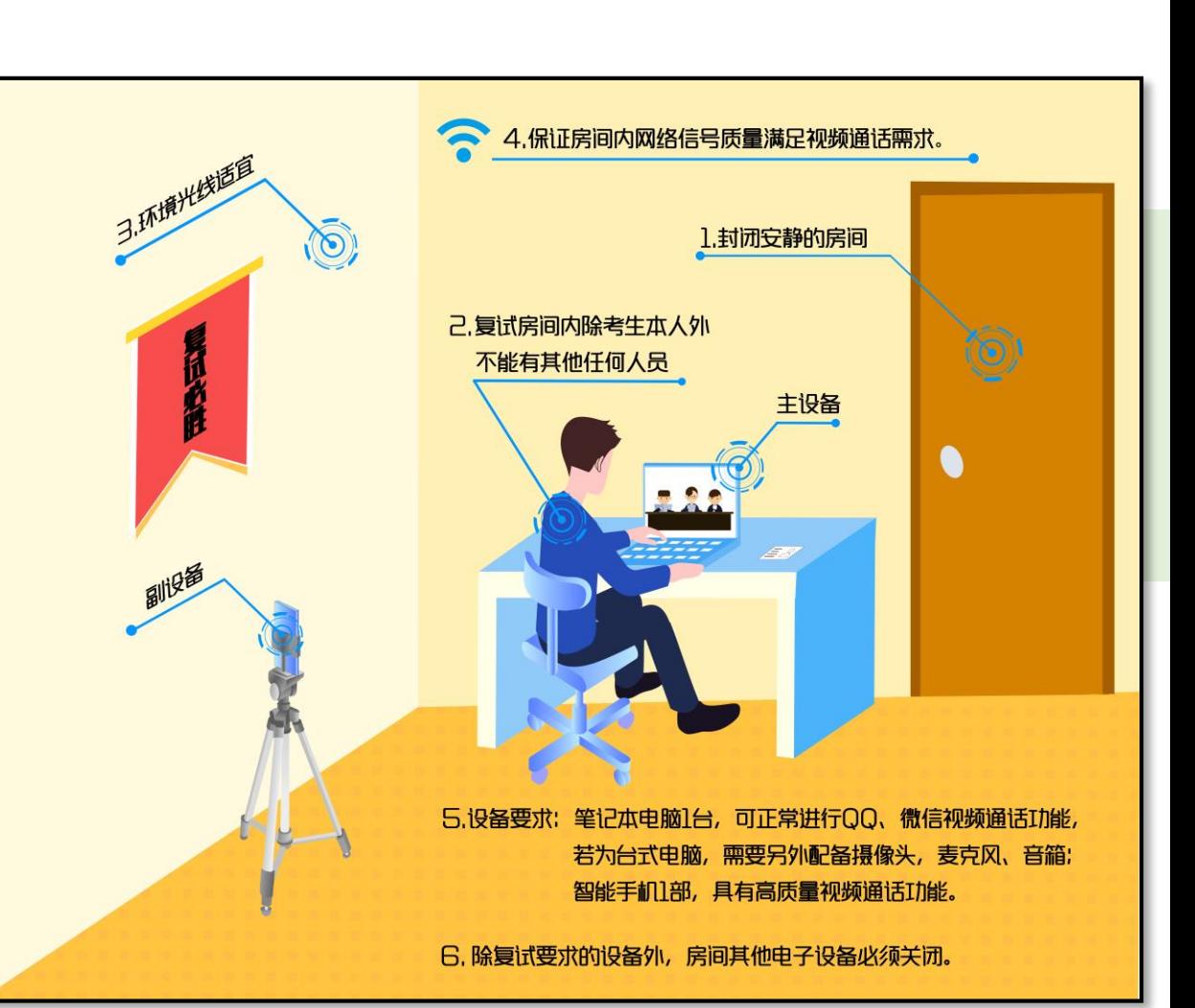

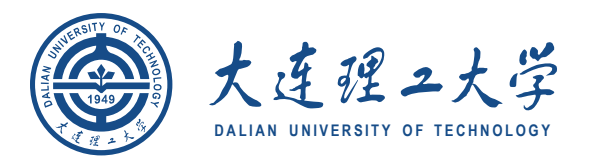

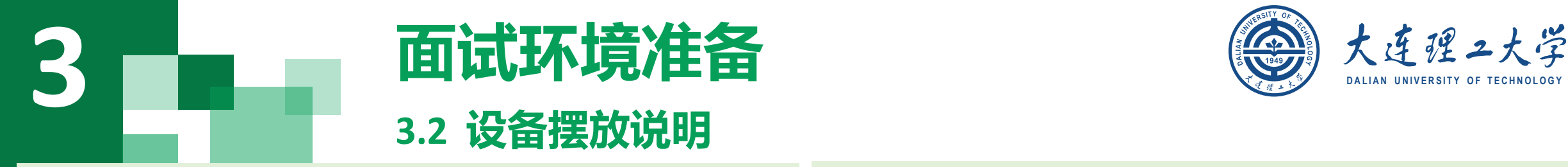

#### **主设备区**

- **1. 桌子、电脑(键盘、鼠标)、一套面试终端、身份证、准考证;**
- **2. 电脑登录大连理工大学强基计划面试平台;**
- **3. 摄像头正对考生,面试过程中全程开启;**
- **4. 面试过程中,设备除连接登录大连理工大学强基计划面试平台外, 不允许再运行其他网页或软件;**
- **5. 桌面禁止放置除电脑、摄像头、鼠标键盘、身份证外其他物品。**

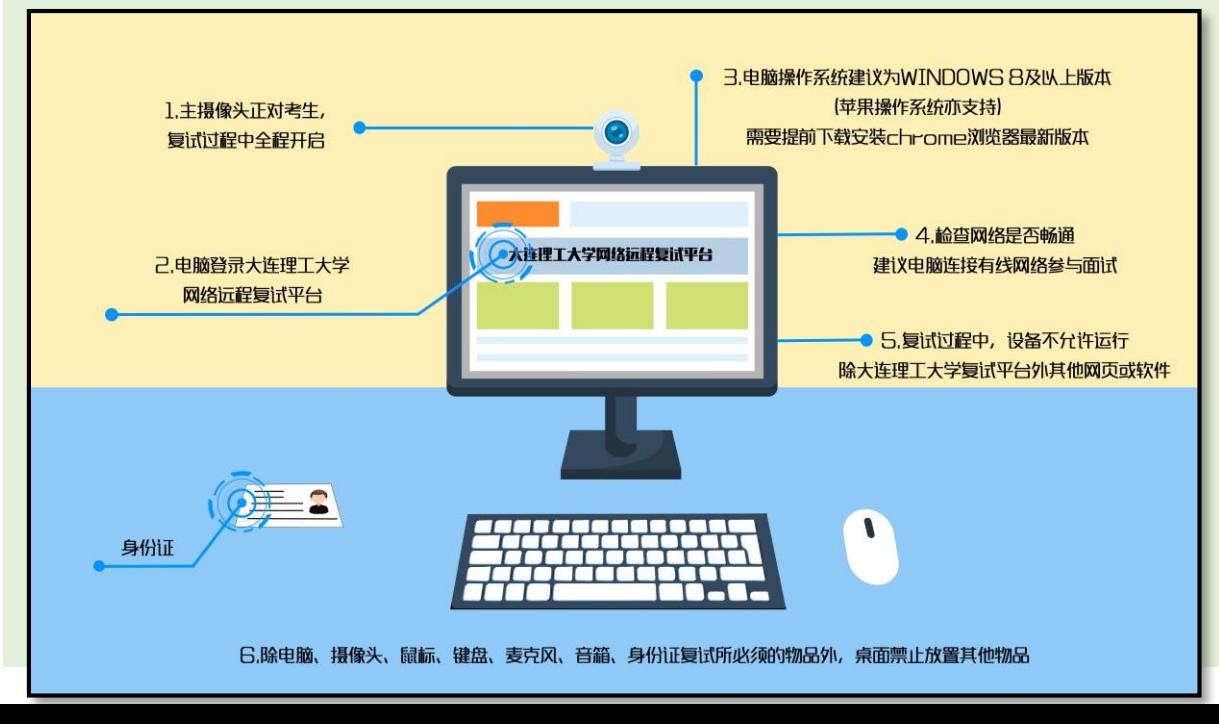

#### **副设备区**

- **1. 一台电脑或一部手机,一个摄像头、一张桌子或架子;**
- **2. 电脑或手机作为远程面试监考及备用面试设备登录视频会议软件 (钉钉及腾讯会议),面试全程开启;**
- **3. 摄像头需摆放在考生侧后方,建议距离考生背面约1米,与考生 后背面成45度角,可以录制到考生侧面及主设备屏幕;**
- **4. 面试过程中,设备除连接登录面试平台外,不允许再运行其他网 页或软件,保证面试录制过程不因干扰中断。**

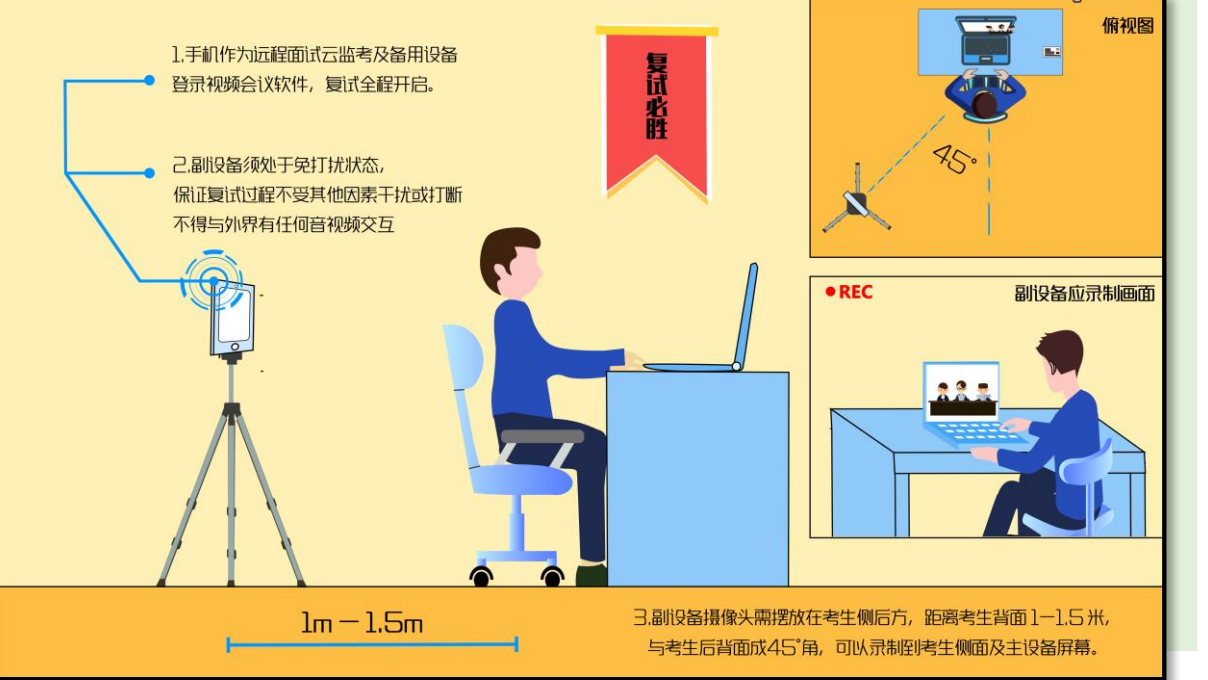

# **3**

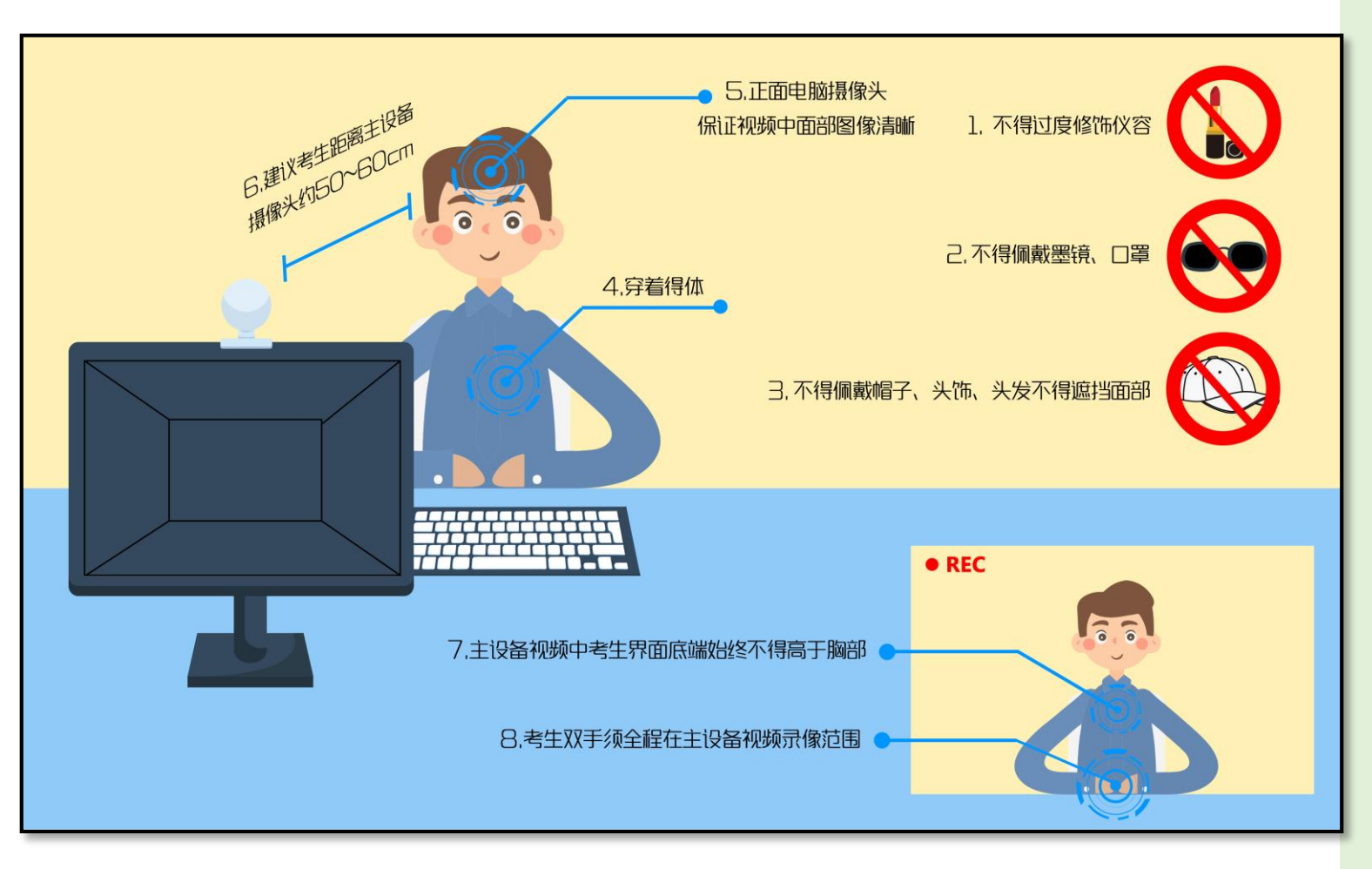

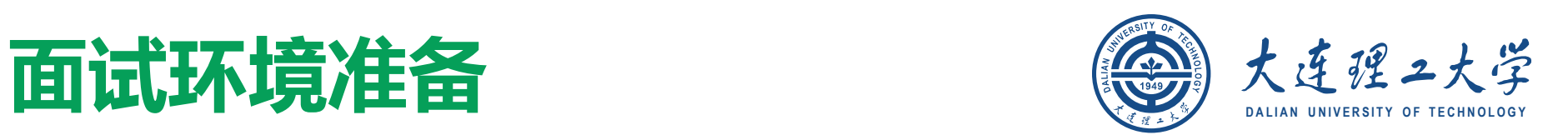

- **3.3 考生出镜说明 1. 不允许过度修饰仪容,严禁面试过程 中遮挡耳部,面试开始前须配合考官 检查耳部与四周环境;**
	- **2. 不得佩戴帽子、头饰、头发不得遮挡 面部;**
	- **3. 不得佩戴墨镜、口罩;**
	- **4. 穿着得体;**
	- **5. 正面电脑摄像头,保证视频中面部图 像清晰;**
	- **6. 建议考生距离主设备摄像头约50~60 厘米;**
	- **7. 主设备视频中考生界面底端始终不得 高于胸部;**
	- **8. 考生双手全程在主设备视频录像范围。**

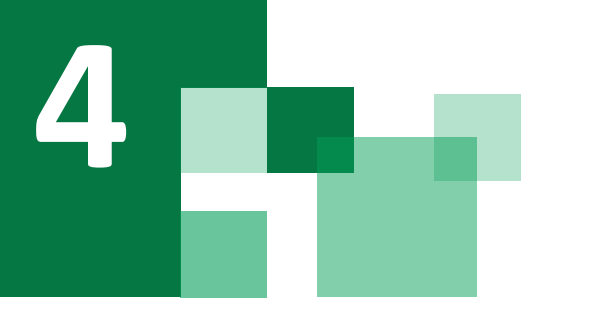

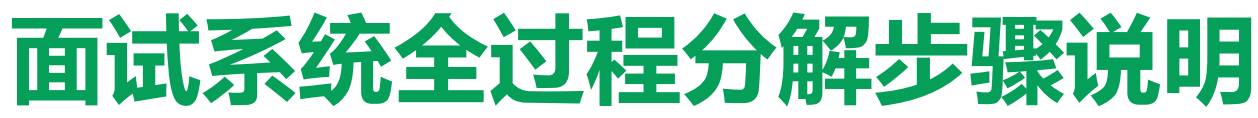

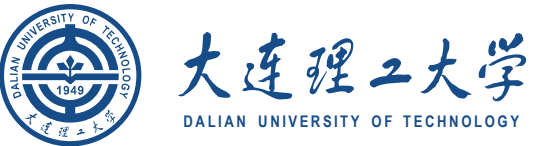

**4.1 登录远程面试系统&阅读考生须知**

#### **登录远程面试系统**

- **1. 登录网址:https://bk.yjszsms.com/school/dtu**
- **2. 如果登录过程中出现问题,可与学校管理员进行联系, 咨询电话0411-84708375**

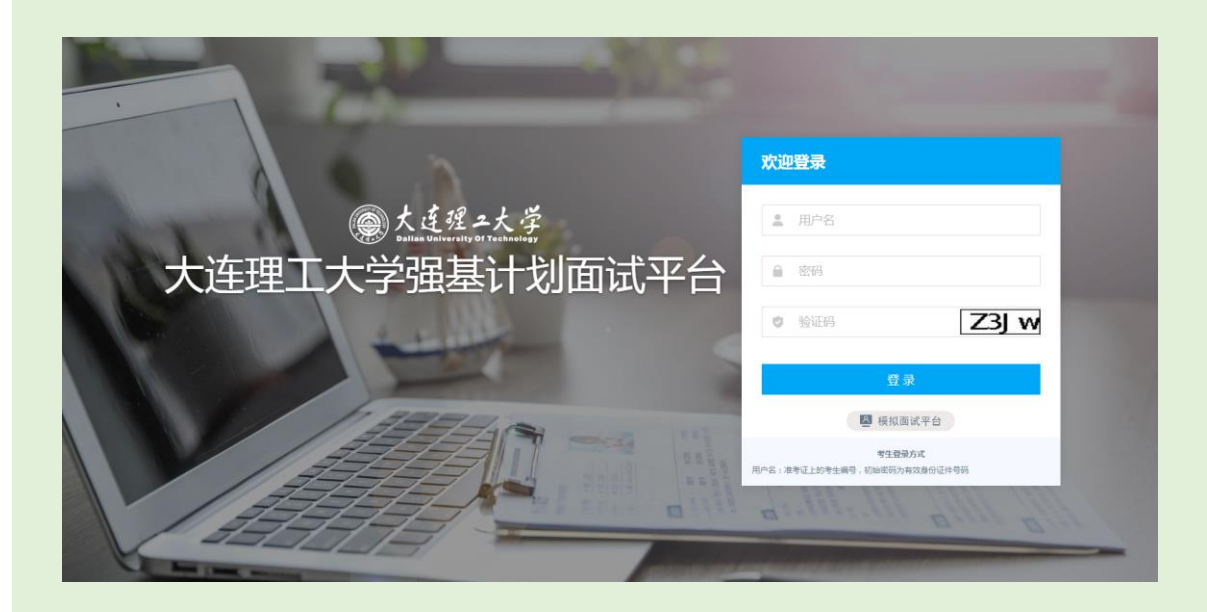

#### **阅读考生须知**

- **1. 考生第一次登录面试系统时,系统会自动弹出;**
- **2. 考生必须仔细阅读须知;**
- **3. 阅读完成后,点击【已阅读】按钮,进入下一页。**

#### **承诺诚信面试**

- **1. 考生第一次登录面试系统时,系统会自动弹出;**
- **2. 考生必须承诺诚信面试;**
- **3. 阅读完成后,点击【我承诺】按钮,进入下一页。**

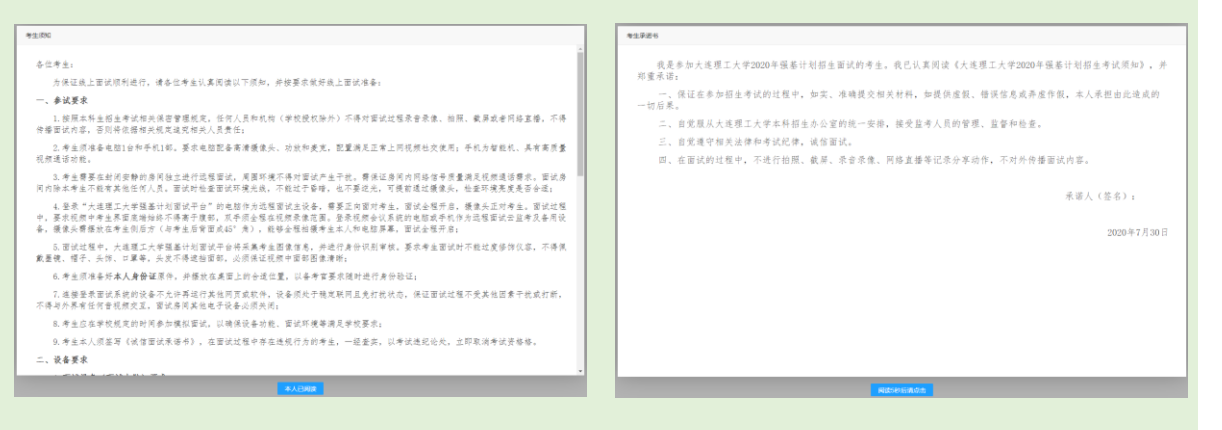

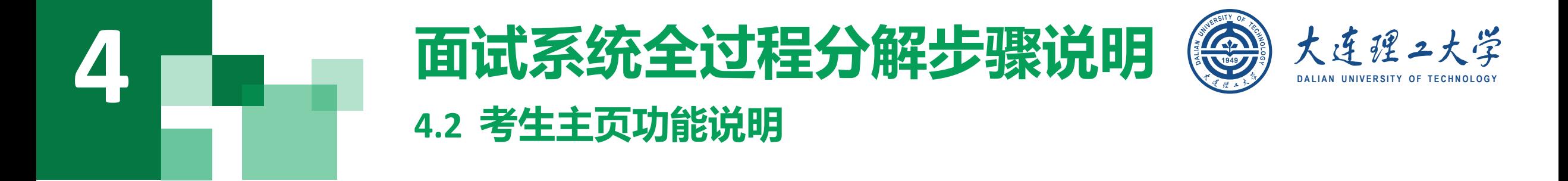

- **1. 设备检测:考生进入系统后,需要完成设备检 测后,才能进行面试。 点击图上所示的【设备 检测】按钮。详见下一页。**
- **2. 通知公告:考生可以查看学校发布的相关通知 公告。**
- **3. 修改密码:考生可以修改自己的密码。 退出登录:可以退出当前登录状态。**

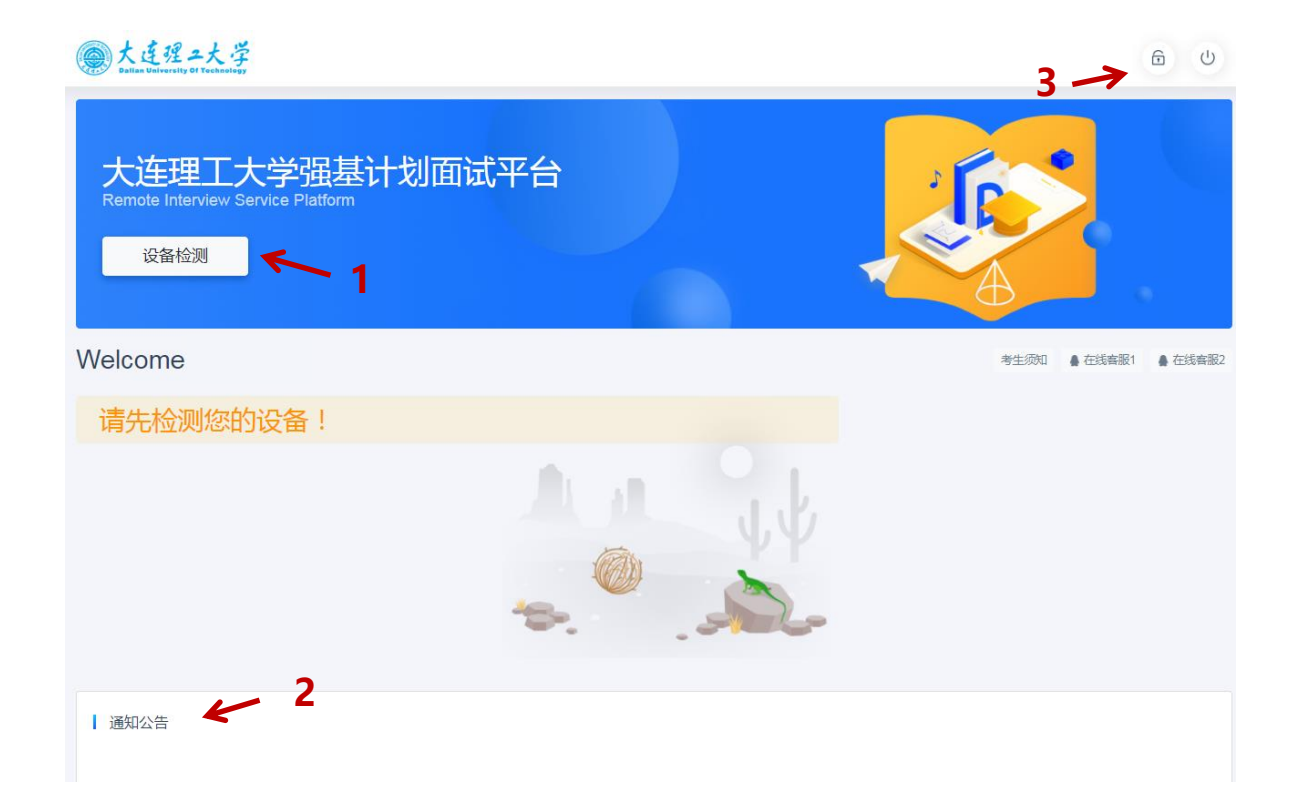

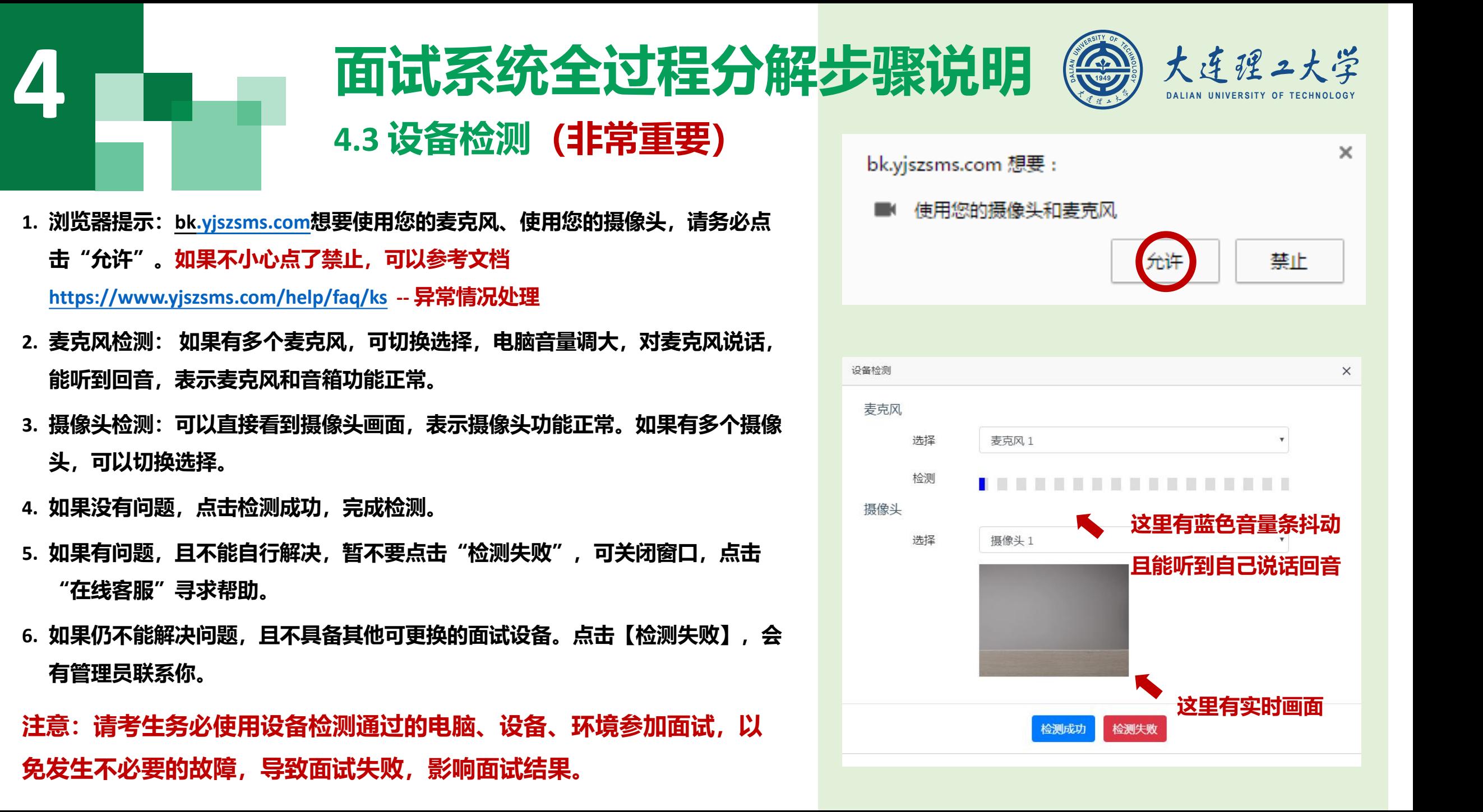

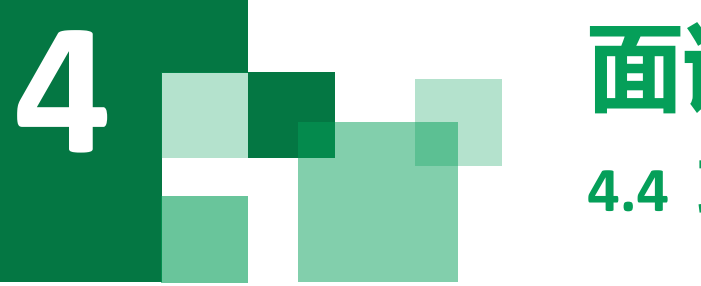

### 4 ■■■■■■ 面试系统全过程分解步骤说明 ◎ 太连理2大学 **4.4 取号**

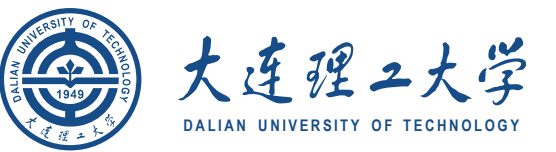

- **1. 什么叫取号:每个考生的面试顺序由取号顺序决 定。**
- **2. 取号时间:考生提前进入,系统不会显示取号按 钮,需要在时间到时,刷新页面,才会显示。**
- **3. 如果错过取号时间怎么办:请务必于正式面试前 联系管理员老师,逾期原则上视为放弃面试。**

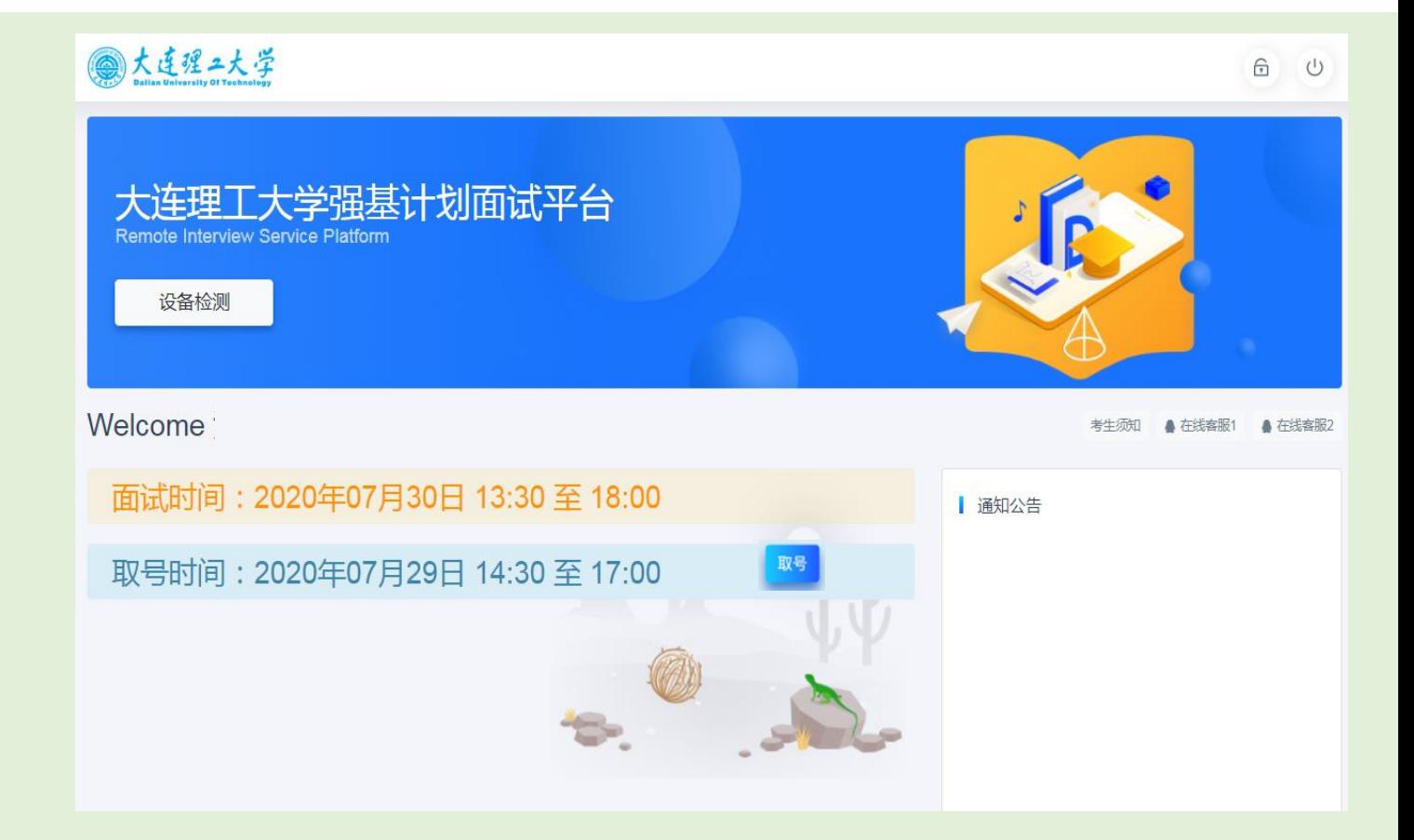

### 4 D D D D D D 试系统全过程分解步骤说明 2 大车程2大学 **4.5 排队**

◎大连理2大学 大连理工大学强基计划面试平台

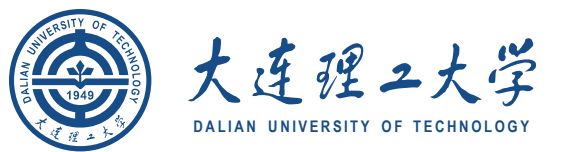

▲ 在线客服1 ▲ 在线客服2

- **1. 取号成功后,系统直接进入排队等待页面。**
- **2. 系统显示当前面试考生的序号,以及考生本人的序 号,考生根据当前正在面试序号和自己本人的序号 耐心等待。**
- **3. 在本页面中,考生无须任何操作。上个考生结束后, 面试组会邀请下一个考生进入。只有在界面上接收 到邀请通知的考生,才能进入面试。**
- **注意:面试组在邀请3次后,考生仍未进入面试。会视为 "过号",过号考生会安排在本时间段其他考生全部完 成后,重新邀请进入面试。**

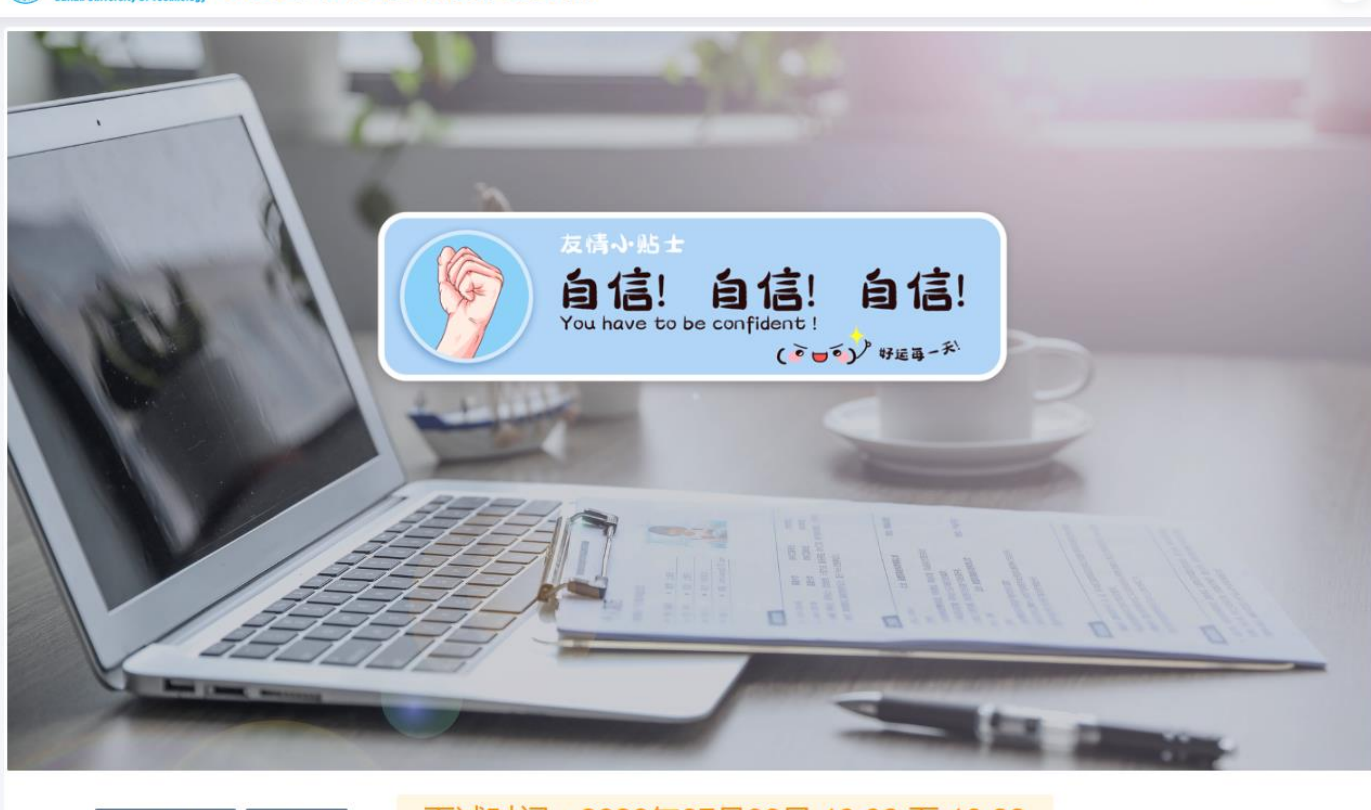

面试时间: 2020年07月30日 13:30 至 18:00

**© 等待中……** 

自前面试序号:无 我的序号:1

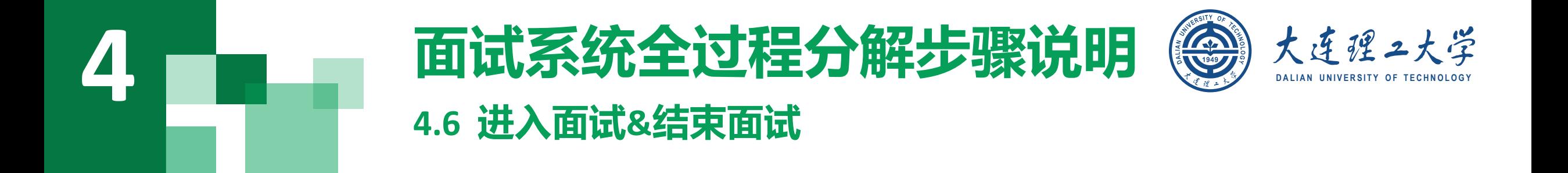

- **1.接受邀请进入面试后,考生请停止对主、副设备的一切操作,一切操作按面试组老师的要求进行;**
- **2.面试过程中请保持吐字清晰、身形端正,请勿作出不必要行动影响面试进程;**
- **3. 不允许过度修饰仪容,严禁面试过程中遮挡耳部,面试开始前须配合考官检查耳部与四周环境;**
- **4.如遇网络中断等突发状况,请考生不要惊慌,不要自行操作设备,保持原地等待,面试组老师会第一时间 与您取得联系;**
- **5.面试顺利完成后,考生也不应自行操作主、副设备,面试将自动退出,待系统退出后方可自行操作设备。**

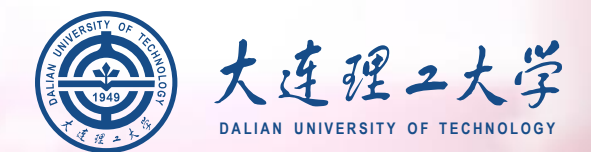

# **预祝大家**

## 面试顺利